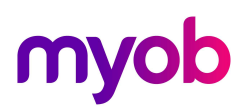

### Upgrading ClockComms Software

These instructions below need to be followed to ensure you upgrade your existing version of ClockComms Software to the latest/current version as supported by MYOB. This upgrade will also ensure your automatic daylight savings is setup correctly.

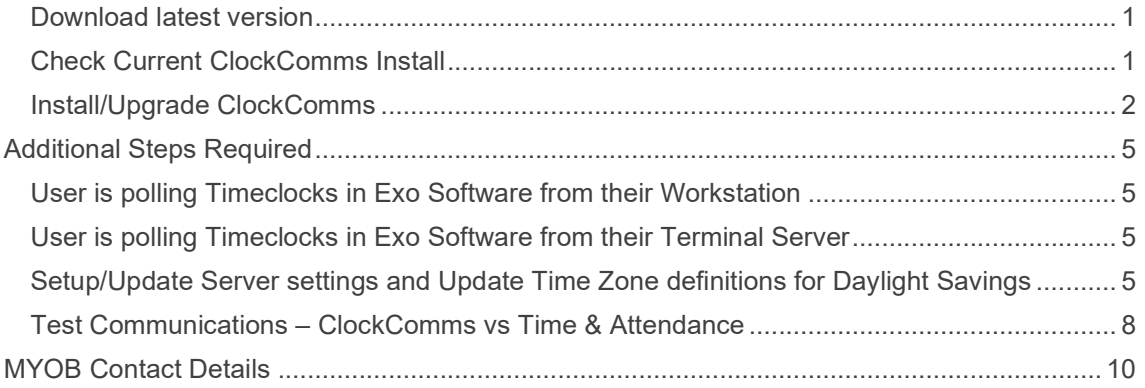

#### Download latest version

Save the latest version of the software from https://www.bundyplus.com.au/pages/myob-dealerdownloads to your computer (e.g. My Documents or the Desktop) so that you are able to find it again . This will be a zipped file which you will need to unzip and use below.

#### Check Current ClockComms Install

To check the settings for the current ClockComms install location in T&A open any clock i.e. Utilities > Time Clock Setup. The "Program To Execute" path shows the location where your current ClockComms software is installed.

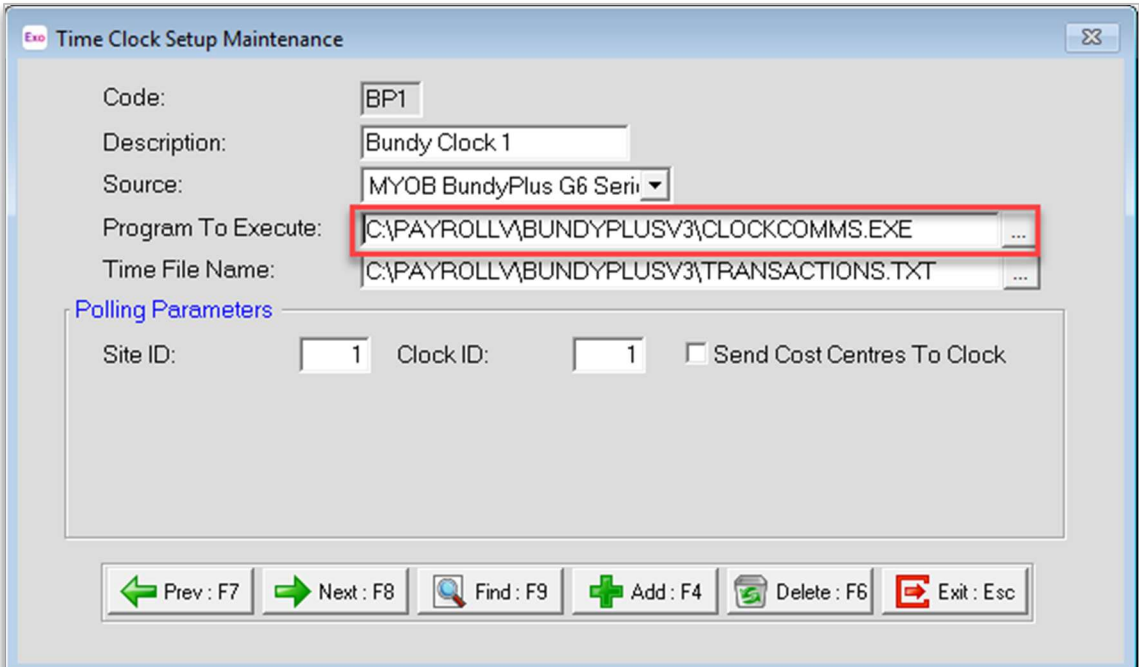

The Program to Execute path value of C:\PayrollV\BundyPlusV3\Clockcomms.exe means that ClockComms is installed locally on the Workstation or Terminal Server. You will need to log on locally on the Workstation or Terminal Server and run Install/Upgrade ClockComms (refer below).

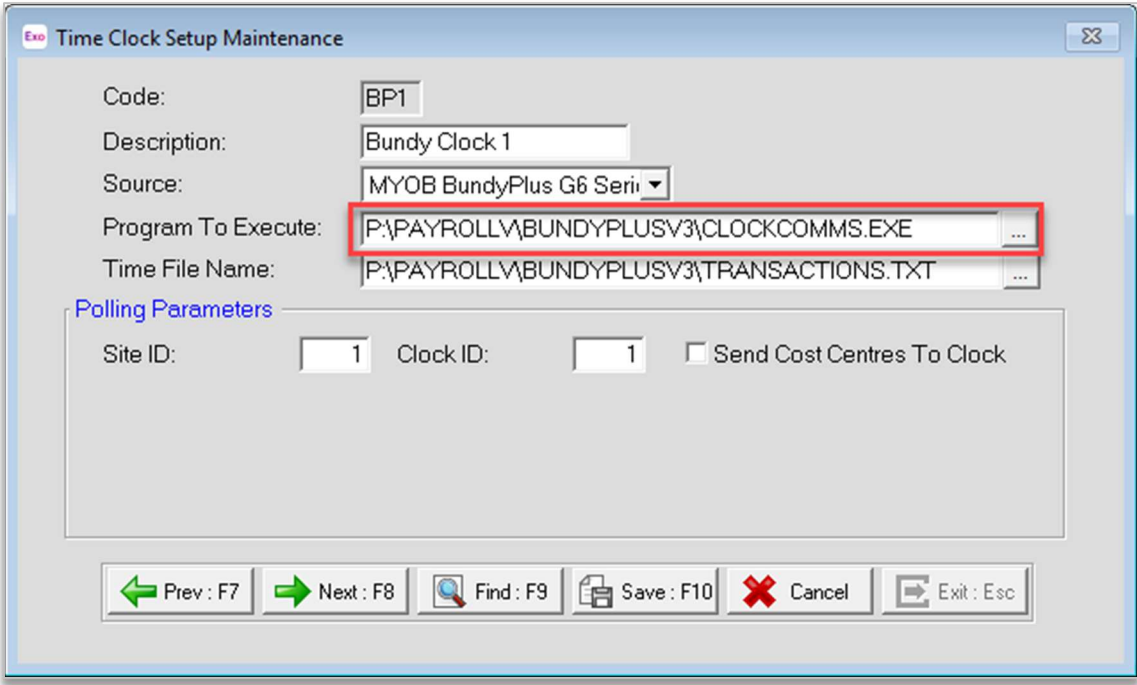

The Program to Execute path value of P:\PayrollV\BundyPlusV3\Clockcomms.exe means that ClockComms is installed on the Server and running from a mapped drive. This drive letter may be anything other than C, i.e. not necessarily P. You will need to log on locally on the Server and run Install/Upgrade ClockComms (refer below) including Additional Steps Required.

#### Install/Upgrade ClockComms

- Ensure you are logged in as a user with Admin rights on the Workstation/Terminal Server/Server where ClockComms is installed locally.
- Ensure there are no open applications (including any antivirus application) running on the Workstation/Terminal Server/Server
- **If installing on a Terminal Server, ensure to open the command prompt and set to install mode** before installation i.e. change user /install
- **Locate the downloaded software. Unzip this file to access the executable Setup.exe.**
- **Double click on the Setup.exe to start the ClockComms Setup wizard as below**

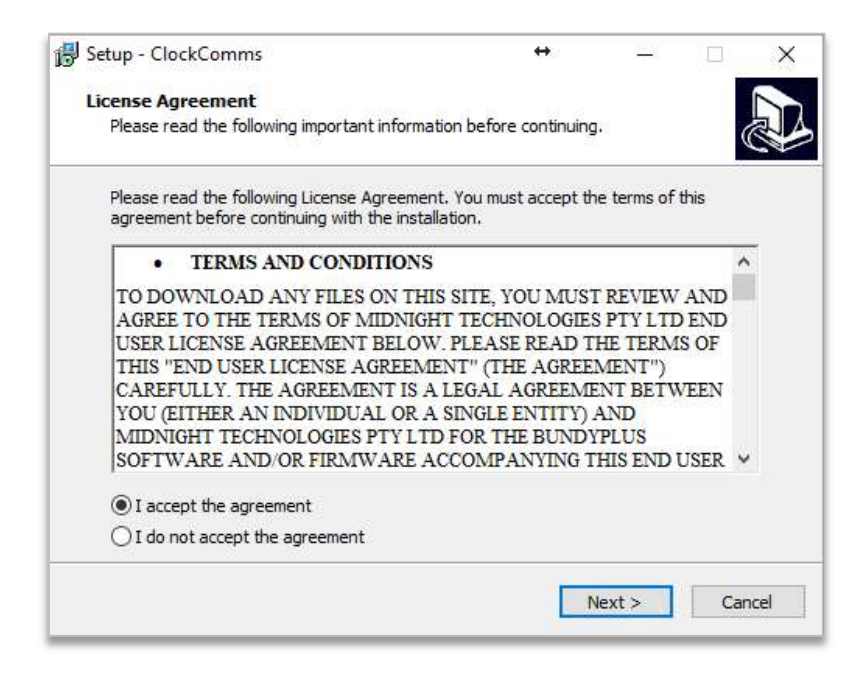

Click on Next…

The "Select Destination Location" will display the current location where your ClockComms software is already installed on the Workstation/Terminal Server/Server (as below)

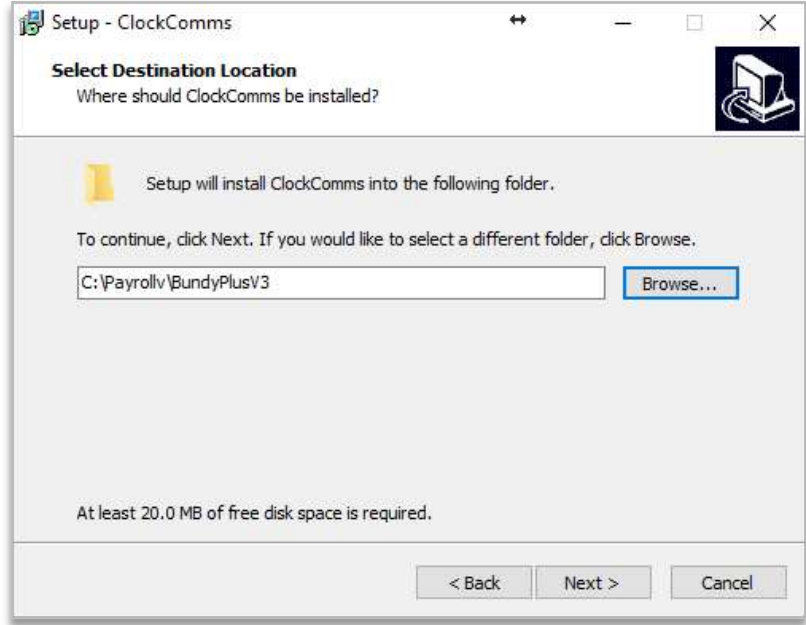

Click on Next…

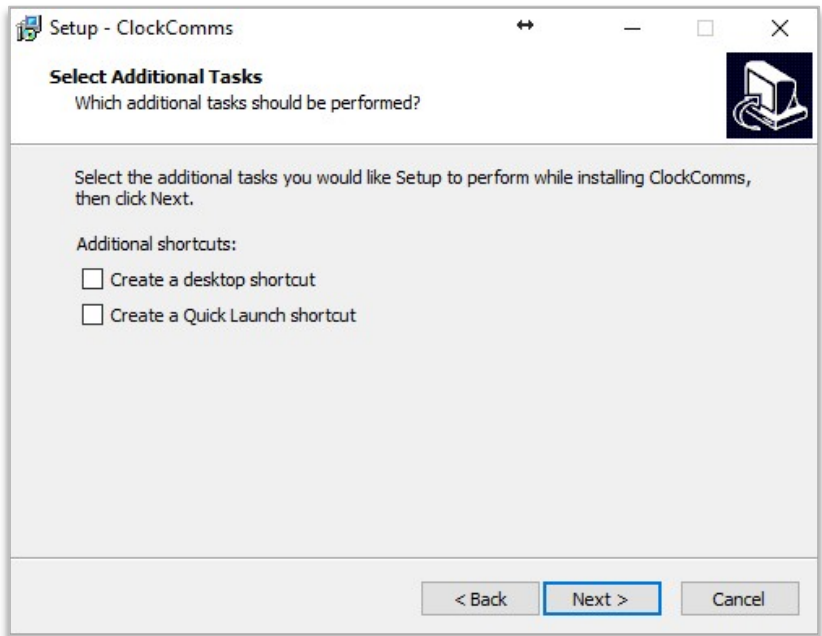

Do NOT tick any additional shortcuts and click on Next...

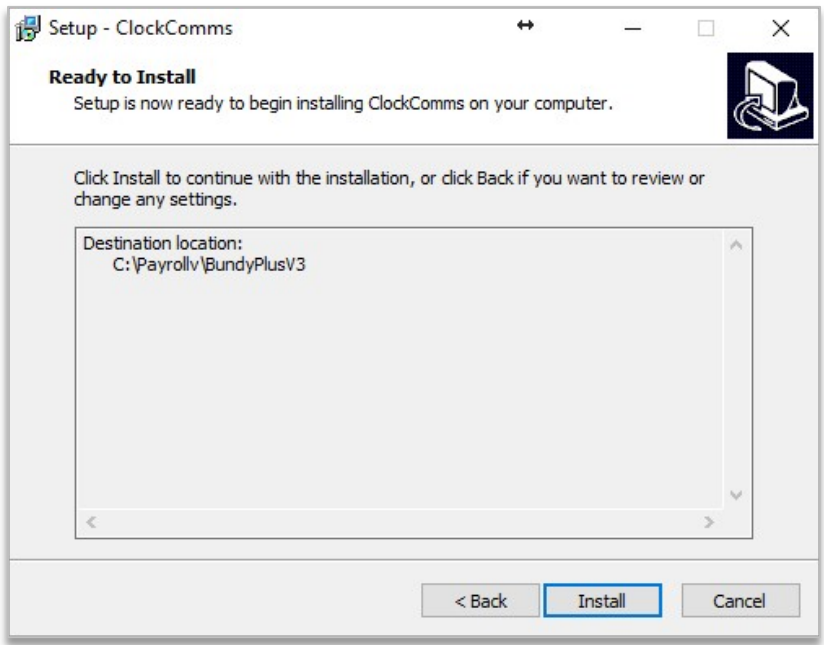

Review and confirm that the Destination Location is correct and then click on Install to complete the ClockComms software installation.

**If installing on a Terminal Server, ensure to open the command prompt and set to execute** mode when completing installation i.e. change user /execute

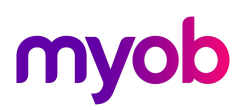

### Additional Steps Required

Follow these extra steps to complete ClockComms installation if ClockComms is installed on the Server and running off a mapped drive.

#### User is polling Timeclocks in Exo Software from their Workstation

- Action the following on each Polling User's Workstation
- Install/Upgrade ClockComms (as per above) except ensure "Select Destination Location" is set to local C:\BundyPlusV3
- Once Installation is complete, delete the local folder e.g. C:\BundyPlusV3 and its content
- This ensures the Polling User has access to all the dll files required when using ClockComms on their Workstation.

#### User is polling Timeclocks in Exo Software from their Terminal Server

- Action the following once only on the Terminal Server
- **Ensure to open the command prompt and set to install mode before installation i.e. change** user /install
- **Install/Upgrade ClockComms (as per above) except ensure "Select Destination Location" is** set to local C:\BundyPlusV3
- Once Install completed, delete the local folder e.g. C:\BundyPlusV3 and its contents
- This ensures the Polling User has access to all the dll files required when using ClockComms on their Terminal Server.
- Ensure to open the command prompt and set to execute mode when completing installation i.e. change user /execute

#### Setup/Update Server settings and Update Time Zone definitions for Daylight **Savings**

Open ClockComms Software on the Workstation/Terminal Server/Server

- Go to Maintenance Centre > Application > Tools and Miscellaneous > Update Server **Settings**
- Review and check details are as per below.
- **Click on Check Updates to get latest Timezone Updates**

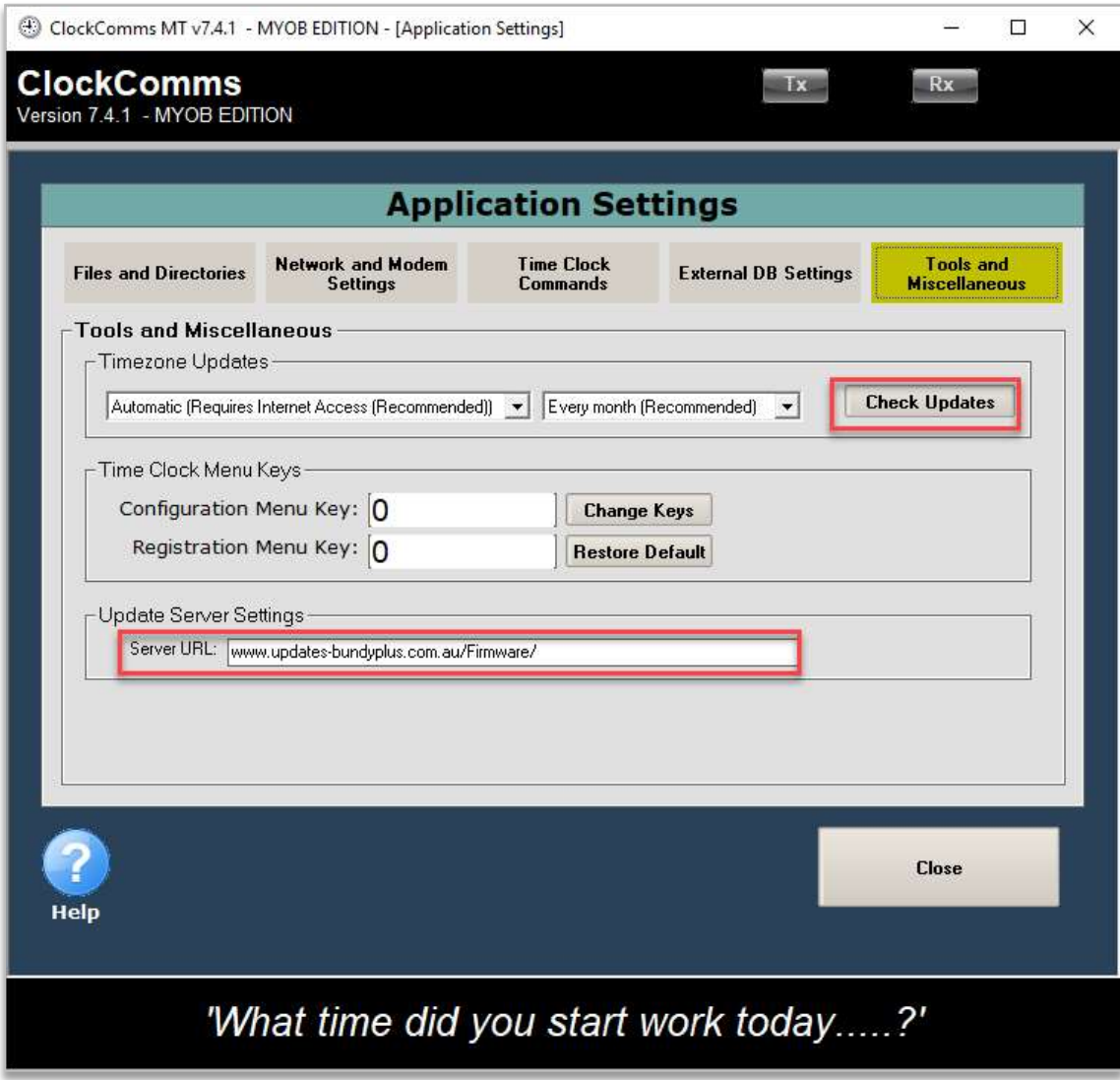

- Go to Maintenance Centre > Time Zones
- Review and check details are as per below
- Click on Update Time Zone Definitions to setup and update correct local time zone.

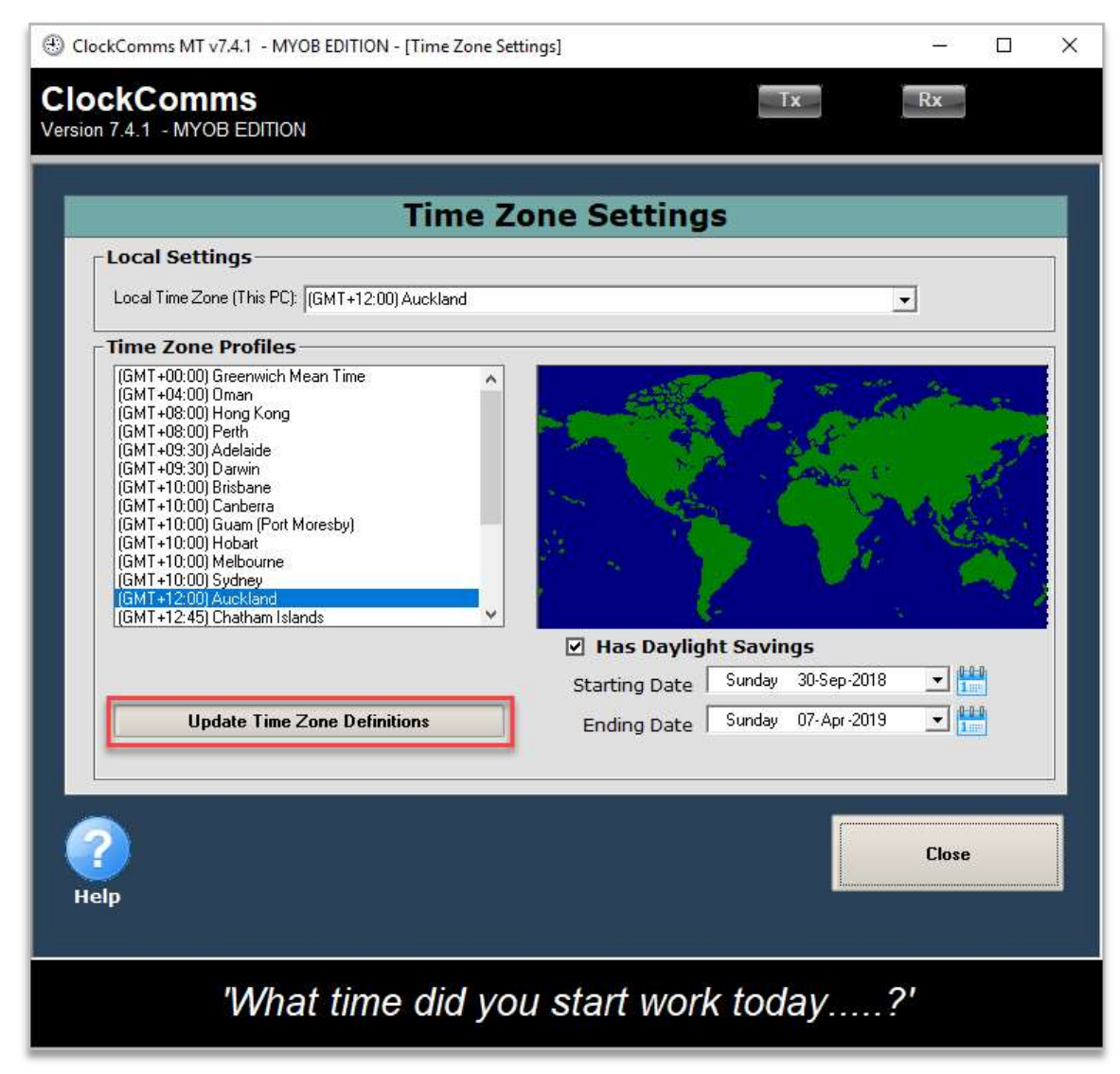

- In the Command Centre, select Set Daylight Savings and All Clocks, click on Start to send the correct Time Zone Settings to all the clocks.
- Current Progress Information will display the results of this test

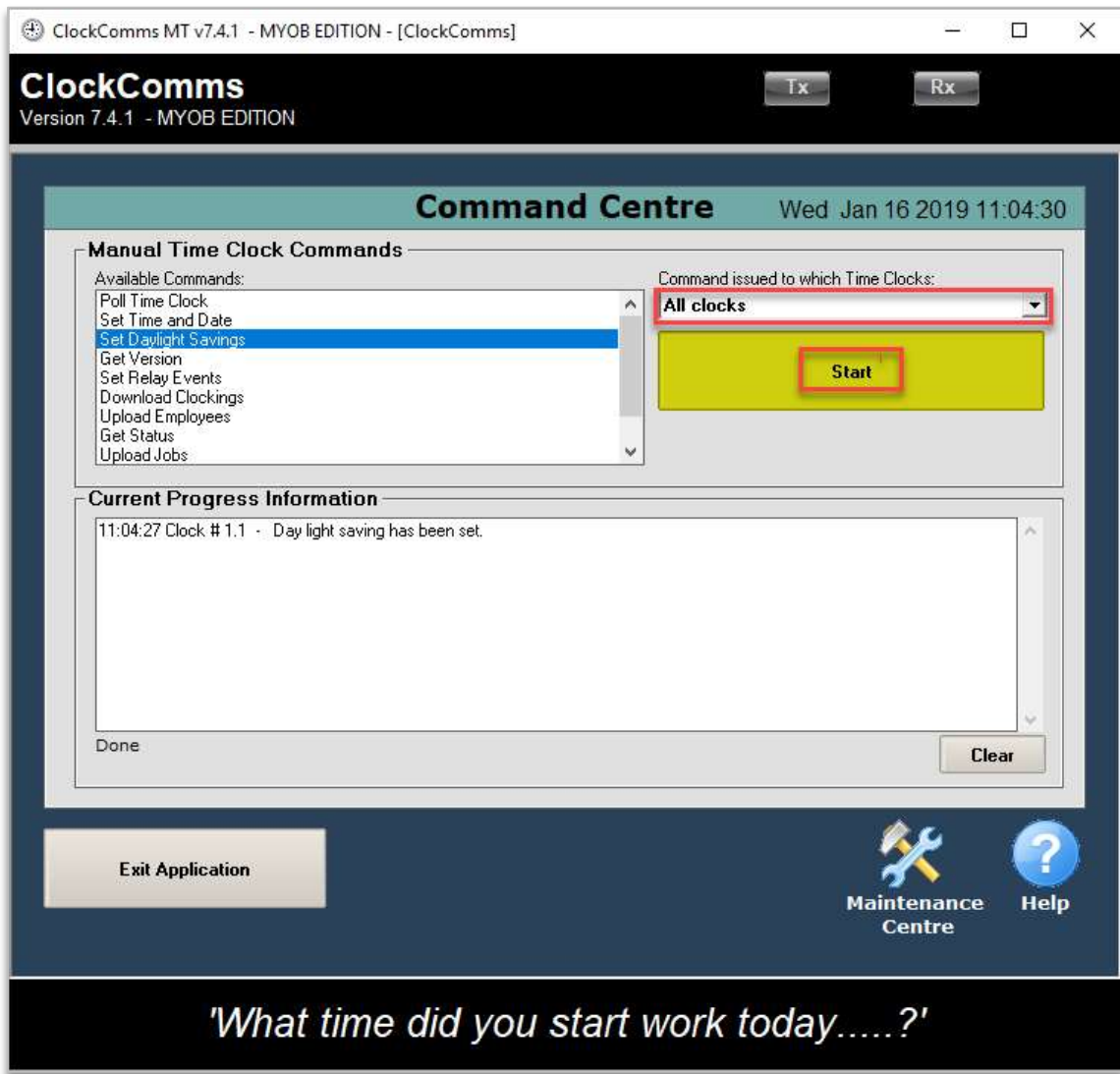

#### Test Communications – ClockComms vs Time & Attendance

Run the below tests to see if both the ClockComms software and Time & Attendance software can communicate with the clock.

Open ClockComms Software on the Workstation/Terminal Server/Server

- In the Command Centre click on Get Version to test the communication between ClockComms software and all clocks.
- **Current Progress Information will display the results of this test**

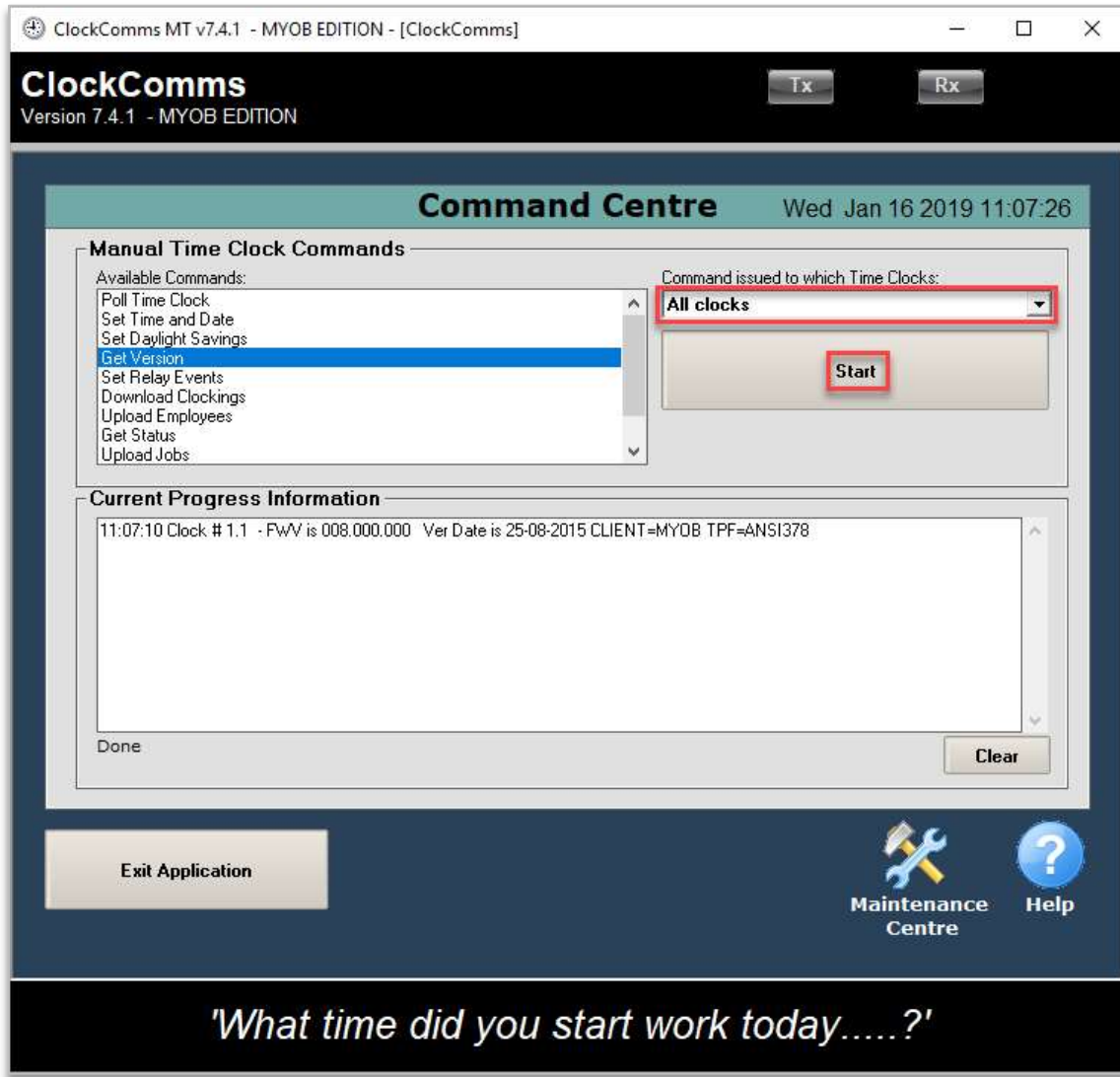

Open Time & Attendance Software on the Workstation/Terminal Server/Server

- Go to Transactions > Poll TimeClocks
- **Click on Special Clock Functions > Get Status.**
- Highlight the clock and click Select to test the communication between Time & Attendance software and that clock.

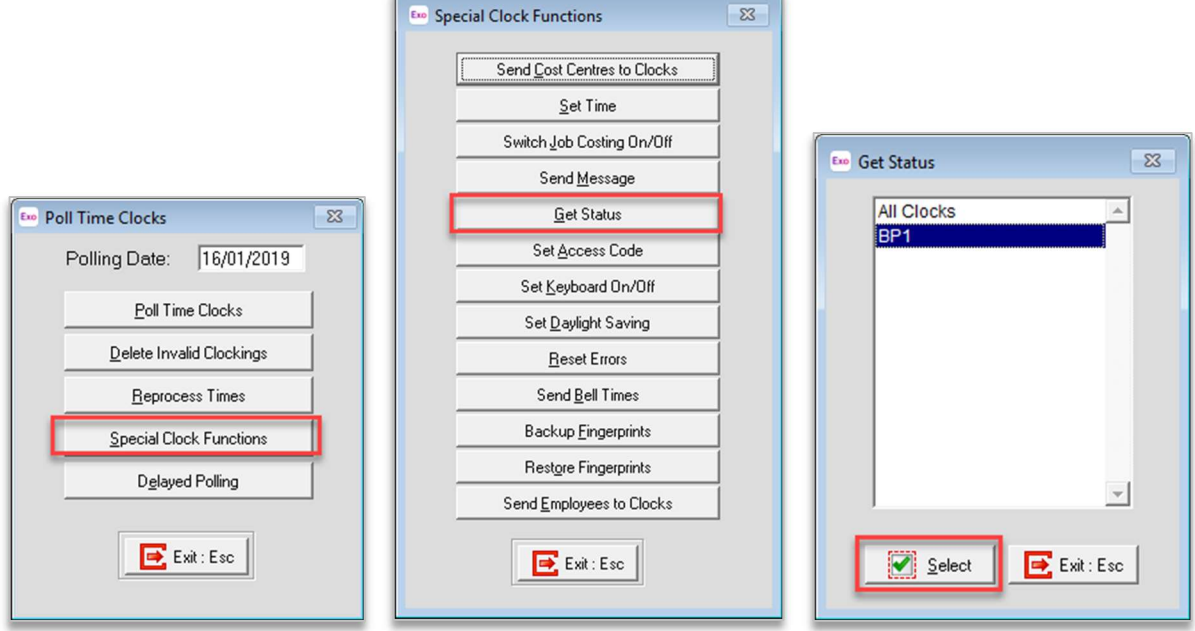

**Timeclock Status Report** will display the success results of this test

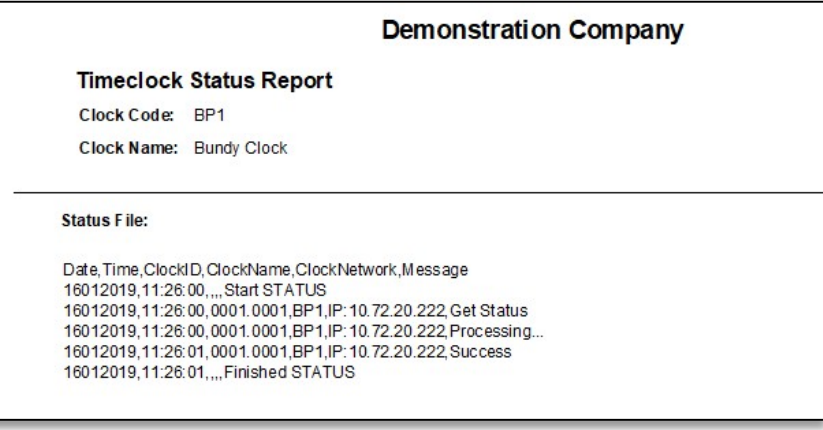

### MYOB Contact Details

If you have a Support Plan our helpdesk are available:

- E:anzpayrollsupport@myob.com
- P: 0800 696 239

If you don't have a Support Plan please contact our Services team:

- **E:**enterprise.services@myob.com
- P: 0800 949 703 (charges of \$90 + GST per 30mins apply)